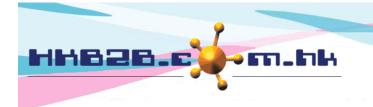

HKB2BLimited 香港灣仔軒尼斯道 48-62 號上海實業大廈 11 樓 1102 室 Room 1102, Shanghai Industrial Investment Building, 48-62 Hennessy Road, Wan Chai, Hong Kong Tel: (852) 2520 5128 Fax: (852) 2520 6636 Email: cs@hkb2b.com.hk Website: http://hkb2b.com.hk

## Upload payment documents for invoice

At Invoice Search List and Details, users can upload payment documents base on invoices with payment records. Uploaded documents can be viewed, printed and downloaded.

| Enable upload                                                                                                    | paymer    | nt docu       | iment function |               |                                                                                                    |                                                                                                    |                       |                |                        |                      |        |                |
|----------------------------------------------------------------------------------------------------|-----------|---------------|----------------|---------------|----------------------------------------------------------------------------------------------------|----------------------------------------------------------------------------------------------------|-----------------------|----------------|------------------------|----------------------|--------|----------------|
| Point of sale >                                                                                                    | Setup     |               |                |               |                                                                                                    |                                                                                                    |                       |                |                        |                      |        |                |
|                                                                                                    |           |               |                |               |                                                                                                    | pload payment document function enabled<br>Press here change to disable upload payment document function ] |                       |                |                        |                      |        |                |
| Upload/ View                                                                                                    | paymen    | t docu        | ment           |               |                                                                                                    | 5                                                                                                    |                       | ,              |                        |                      |        |                |
| Point of sale > Invoice search > Invoice search list                                                                                         |           |               |                |               |                                                                                                    | At Invoice Search List, base on the invoice with payment records. press <upload payment=""> to</upload>    |                       |                |                        |                      |        |                |
|                                                                                                    |           |               |                |               | Invoice s                                                                                                    |                                                                                                    | related do            | cumen          | its.                   |                      |        |                |
| Invoice no                                                                                                    | 2         | <u>Туре</u>   | ← Date →       | Mem           | ber Shop                                                                                                    | Invoice amount                                                                                             | Paid amount           | <u>Deposit</u> | OS amount              |                      | pay    | oload<br>(ment |
| SI-00295HK (Have ins                                                                                                    | tallment) | Sales         | 18-Sep-2020    | Mary (        | (14) CWB                                                                                                    | \$ 22,50<br>\$ 22,50                                                                                       |                       |                | \$ 20,000<br>\$ 20,000 | Print                | Upload | i paymen       |
| Please press [ browse ] select file 別覧 Upload Clear selection<br>Please avoid upload file name include ', !, @, \$, #, %, ^, &, *, +, space. |           |               |                |               |                                                                                                    |                                                                                                    |                       |                |                        |                      |        |                |
| Current payment document                                                                                                    |           |               |                |               |                                                                                                    |                                                                                                    |                       |                |                        |                      |        |                |
| Created staff                                                                                                    | Created   | <u>d date</u> | Last updated s | taff <u>L</u> | ast upda                                                                                                    | ated Ed                                                                                                    | Edit payment document |                | <u>t</u> <u>Del</u> e  | Delete payment docur |        | cume           |
| Ivy Lee                                                                                                    | 22-Sep    | -2020         | Ivy Lee        | 2             | 2-Sep-2                                                                                                    | 020                                                                                                    | Bank Slip .jpg        |                | Delete                 |                      |        |                |
| Ivy Lee                                                                                                    | 22-Sep    | -2020         | Ivy Lee        | 2             | 2-Sep-2                                                                                                    | 020                                                                                                    | Bank Slip 2.pd        |                | df                     |                      | Delete |                |
| After the document is uploaded, press <details> to view,<br/>print and download the document.</details>                                      |           |               |                |               |                                                                                                    |                                                                                                    |                       |                |                        |                      |        |                |
|                                                                                                    |           |               |                | Press <       | <docun< td=""><td>nent name:</td><td>, to edit th</td><td>ie doci</td><td>iment na</td><td>ame.</td><td></td><td></td></docun<> | nent name:                                                                                                 | , to edit th          | ie doci        | iment na               | ame.                 |        |                |
|                                                                                                    |           |               |                |               |                                                                                                    |                                                                                                    | Drace (D              |                | to dolate              | اء حام               |        |                |

Press <Delete> to delete the document.

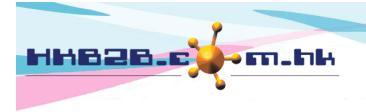

HKB2BLimited 香港灣仔軒尼斯道 48-62 號上海實業大廈 11 樓 1102 室 Room 1102, Shanghai Industrial Investment Building, 48-62 Hennessy Road, Wan Chai, Hong Kong Tel: (852) 2520 5128 Fax: (852) 2520 6636

١

Email: cs@hkb2b.com.hk Website: http://hkb2b.com.hk

When the document is uploaded, the name of the document will be displayed on the Invoice Search List.

Press <Document name>, to view, print and download the document.

| Invoice search list            |             |             |           |             |                          |                       |                |                     |       |                               |
|--------------------------------|-------------|-------------|-----------|-------------|--------------------------|-----------------------|----------------|---------------------|-------|-------------------------------|
| Invoice no                     | <u>Type</u> | E Date      | Member    | <u>Shop</u> | <u>Invoice</u><br>amount | <u>Paid</u><br>amount | <u>Deposit</u> | <u>OS</u><br>amount |       | Upload<br>payment             |
| PSI-00295HK (Have installment) | Sales       | 18-Sep-2020 | Mary (14) | CWB         | \$ 22,500                | \$ 2,500              | \$ 0           | \$ 20,000           | Print | Bank Slip 2.pdf Bank Slip.pdf |
|                                |             |             |           |             | \$ 22,500                | \$ 2,500              | \$ 0           | \$ 20,000           |       |                               |

## Point of sale > Invoice search > Invoice search list > Select invoice

| Invoice no :      | PSI-00295HK (Unpaid)                                                                                                    | Date :                          | 18-Sep-2020                             |
|-------------------|----------------------------------------------------------------------------------------------------|---------------------------------|-----------------------------------------|
| Ref Inv No :      | <u>Nil</u>                                                                                                    | Prepared by :                   | Ivy Lee (beauty)                        |
| Sales :<br>Shop : | lvy Lee (beauty)<br>CWB                                                                                                    | Created at :                    | 18-Sep-2020 04:31 pm                    |
| Shop .            | CWB                                                                                                    | Last updated at :               | 18-Sep-2020 04:31 pm / Ivy Lee (beauty) |
| Code              | Name                                                                                                    | Quantity Unit Price             | Gross amount Discount Total amount      |
| T01               | 透明質酸強效保濕療程 - 面部                                                                                                    | 10 \$ 2,500.00                  | \$ 25,000.00 10 % \$ 22,500.00          |
|                   | Expiry date : <u>18-Sep-2021 + 1m = 18-Oct-2021</u> Promotion code : Nil Analysis code : <u>Nil</u><br>Item remark : <u>Nil</u> | Sales : <u>Ivy Lee (beauty)</u> |                                         |

| Member: Ma                                                  | At Invoice Details, click <upload payment=""> to upload related documents. Subtotal : \$22,500.00<br/>al amount : \$22,500.00</upload>                     |
|-------------------------------------------------------------|----------------------------------------------------------------------------------------------------|
|                                                             | If the document is uploaded, the document name will be displayed on<br>the Invoice Details.Press <document name=""> to view, print and download</document> |
| Remark :                                                    | the document.                                                                                                    |
| Installment : Amoun   1 \$ 20,000.00   Total : \$ 20,000.00 | 18-Oct-2020                                                                                                    |
| Settlement : Amoun   1 \$ 20,000.01   Outstanding \$ 0.00   | 19-Sep-2020 PSM-00048 Bank Slip.pdr                                                                                                    |
|                                                             | If invoice with installments, member has already settled the installment.<br>At Invoice Details, you can also upload documents for settlement invoices.    |